## How to: Register for a Paperbased exam

Revised 7 July 2021

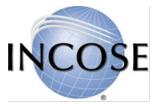

# Table of Contents

- Registering with existing account
- Registering with Account Creation
- Registering through Profile Home Page

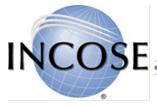

If you are current INCOSE member or have an

## existing INCOSE account...

- 1. Login to <u>www.incose.org</u>
- 2. Click on "Welcome, [Your Name]," and then select Profile Home.
- 3. Skip to Step 7 on slide 7.

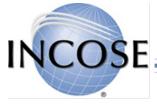

## If you are not a member or do not have an

## existing INCOSE account...

- 1. Go <u>https://www.incose.org/systems-engineering-</u> certification/certification-exams#Paper%20Exams
- 2. Click on the link for the exam you would like to register for.

\*If you already have an INCOSE account, please login before using link\*

Register and attend one of the following events:

COSF

| Event Date/Time                      | Name                                           | Location                                                                                | Registration Site<br>If you have an INCOSE account, login before accessing the link below                  |
|--------------------------------------|------------------------------------------------|-----------------------------------------------------------------------------------------|----------------------------------------------------------------------------------------------------|
| 15 September 2019<br>at 10:00 AM PST | INCOSE Western States Regional Conference 2019 | Loyola Marymount<br>University, Seaver Hall.<br>1 LMU Drive<br>Los Angeles, CA 90045 US | https://incose.ps.membersuite.com/events/ViewEvent.aspx?<br>contextID=9725473f-0078-c88c-32b8-0b3ffca8d088 |

## 3. Click on "Register for this Event."

#### Event Tasks

- Register for this Event
- Download iCalendar File
- View All Upcoming Events
- Go Home

## 4. Enter information and then click continue.

#### Event Registration

| <i>If you are new to thi<br/>information below a</i> | 's system or not sure if you've used this site before, enter y<br>nd click Continue. |
|------------------------------------------------------|--------------------------------------------------------------------------------------|
| First Name: *                                        |                                                                                      |
| Last Name: *                                         |                                                                                      |
| Email: *                                             |                                                                                      |

# 5. If there is a potential match, you will receive the message below. If the account does not belong to you, click "New Account.

#### **Potential Matches**

We have located some existing records in our system that may be you. If you are any of the people listed below please click the (select) link for your record. If you are not listed click the New Account button at the bottom of the screen.

|   | FirstName | LastName | Address | City        | PostalCode | EmailAddress |          |
|---|-----------|----------|---------|-------------|------------|--------------|----------|
|   | Danielle  | Ashby    | XXXXXX  | Santee      | 92071      | info@XXXXX   | (select) |
|   |           |          |         | New Account | t          |              |          |
| ( | COSE      |          |         |             |            |              |          |
| H |           |          |         |             |            |              | •        |

6. Fill out all required fields, marked with a red asterisk. Click Next. Your account has now been created and you will be directed back to your Profile Home Page.

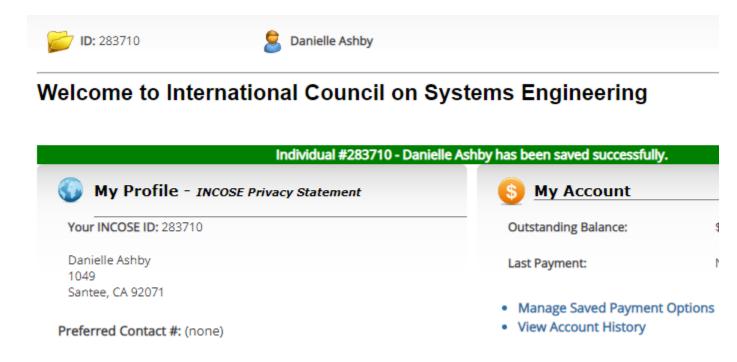

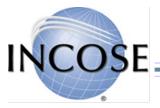

## 7. Click on the hyperlink for the exam you wish to register for.

#### Certification Paper Exams

Last Registration:

No registration found

- Certification Exam at the 3rd Annual INCOSE TGCC Aerospace/Oil and Gas Conference
- EMEA Workshop 2019 Certification Exam
- Certification Exam in Ankara, Turkey AM Session
- Certification Exam in Ankara, Turkey NOON Session
- Certification Exam in Ankara, Turkey PM Session
- NDIA 22nd Annual Systems and Mission Engineering **Conference Certification Exam**
- GLRC13 Certification Exam 20191025
- INCOSE Michigan Chapter Certification Exam
- Midwest Gateway Chapter Certification Exam
- Certification Exam in Ankara, Turkey AM Session
- Certification Exam in Ankara, Turkey NOON Session
- Certification Exam in Ankara, Turkey PM Session
- Browse Events
- View My Event Registrations

### 8. Click on "Register for this Event."

#### Event Tasks

- Register for this Event
- Download iCalendar File
- View All Upcoming Events
- Go Home

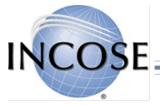

# 9. Answer questions about your eligibility for extra time on the exam, and click "Continue."

| PaperExam Informa             | ation                                                            |                               |                        |        |   |
|-------------------------------|------------------------------------------------------------------|-------------------------------|------------------------|--------|---|
| If English is not your native | language, you are eligible for e                                 | extra time on the exam. Do yo | ou qualify for this? * | Select | • |
|                               | rning-related reason, you may b<br>planation and confirmation of |                               |                        | Select | • |
|                               | Continue                                                         | Back                          | Cancel                 |        |   |

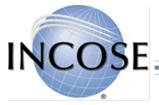

# 10. Enter billing information or Code and click "Continue."

#### **Enter Billing Information**

Amount Due: \$30.00

| How would you like to pay?                                                                                                    |
|----------------------------------------------------------------------------------------------------|
| <b>Use Your Saved Payment Options</b><br>Currently, you have no saved payment methods. When you check out, you can save your payment not have to re-enter it again. |
| All sales are final. Payment is in US Dollars.                                                                                                    |
| <ul> <li>Pay With a New Credit/Debit Card</li> <li>We accept American Express, Visa, MasterCard, and Discover</li> </ul>                                            |
| Apply Discount/Promo Code                                                                                                    |
| Apply discount/promo code: Code: Apply Code                                                                                                    |
| Continue or Cancel Your Order                                                                                                    |
| Review the order and click "Place Order."                                                                                                    |
|                                                                                                    |
|                                                                                                    |

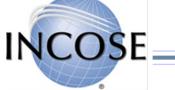

11

## You are now registered for the event.

- You should receive a confirmation email shortly after click on "Place Order."
- If you need to cancel, please send an email to info@incose.org.
- If you need to review the exam information, login to INCOSE.org and go to your Profile homepage, then click on "View My Event Registrations."

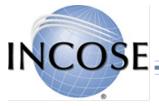